Slimme Armband Gebruikshandleiding

# *1.* Snel van start

#### 1.1 Waarschuwing

Raadpleeg a.u.b. uw arts voordat u begint aan een nieuwe sporttermijn. Slimme armbanden kunnen dynamische hartslagen in real-team controleren, maar zijn niet geschikt voor medische doeleinden. *1.2* Uitrustingvereisten

Ondersteunt Android 5.1, iOS 8.0 Bluetooth 4.0 en hoger.

#### *1.3* Laden

Gebruik a.u.b. het USB-apparaat om de armband vóór gebruik op te laden, om ervoor te zorgen dat de armband volledig is opgeladen. Verwijder de host van de armband en steek deze in het USB-laaddock om op te laden. De laadtijd bedraagt ongeveer 2 uur. Zorg ervoor het laadcontact in goede staat te houden door de metalen contact vrij van vuil, oxidatie en onzuiverheden te houden. De display zal tijdens het opladen het oplaadsymbooltje weergeven. Als u het apparaat voor langere tijd niet gebruikt, zorg er dan voor deze elke 3 maanden op te laden.

Afbeelding armbandbehuizing openen Afbeelding armband opladen

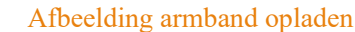

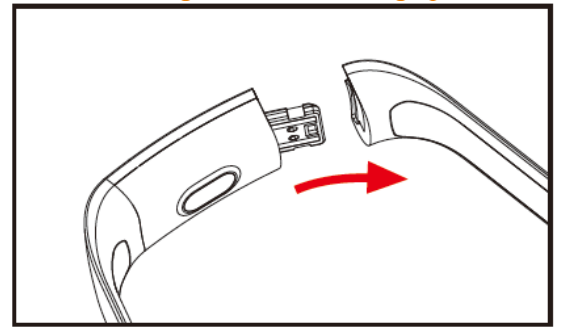

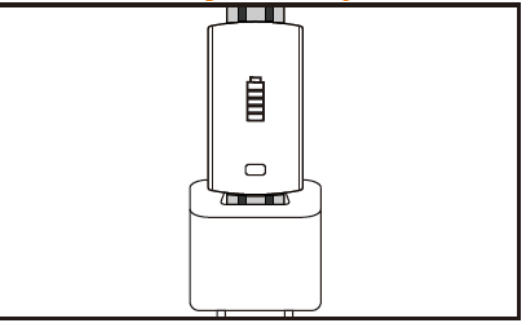

 *<sup>A</sup>.* Koppel de gesp van de armband los en selecteer de aanraaktoets op de tegenovergestelde zijde.

- *b***.** Houd de armbandbehuizing vast en trek de dubbelzijdige riem naar achteren om ook de riempjes te verwijderen.
- -Selecteer de USB-aansluiting van de armband en steek deze in the USB-poort van een laptop of andere aansluiting. (Het duurt ca. 2 uur om volledig op te laden)

# *2.* Armband APP downloaden

### 2.1-Herstarten

Houd het aanraaksymbooltje 3 seconden ingedrukt om de armband te herstarten.

 *2.2* Uitschakelen

Houd het aanraakgedeelte op het MAC-scherm minstens 3 seconden ingedrukt, selecteer "JA" of "NEE" en selecteer "JA". Houd de aanraakring ingedrukt om de telefoon uit te schakelen. Selecteer "NEE" om terug te keren naar het hoofdscherm.

2.3 APP downloaden en installeren

Zoek a.u.b. naar de APP "JYou" APP in de mobiele softwarewinkel of gebruik uw mobiele telefoon om rechts de QR-code te scannen en de APP te installeren.

Jyou vereist mobiele apparaten om iOS 8.0 en hogere systemen of Android 5.1 en hoger te gebruiken

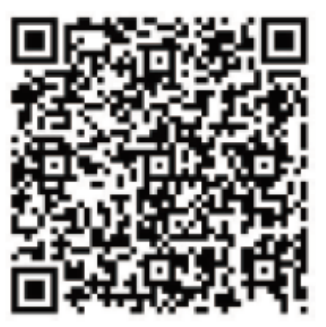

Google Play iOS

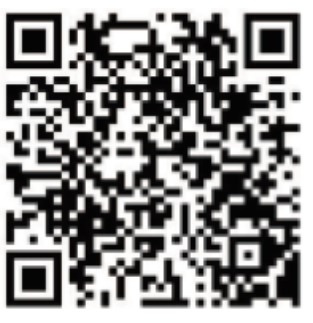

# *3.* Interface voor armbandfuncties

**3.1** Overzicht armbandonderdelen

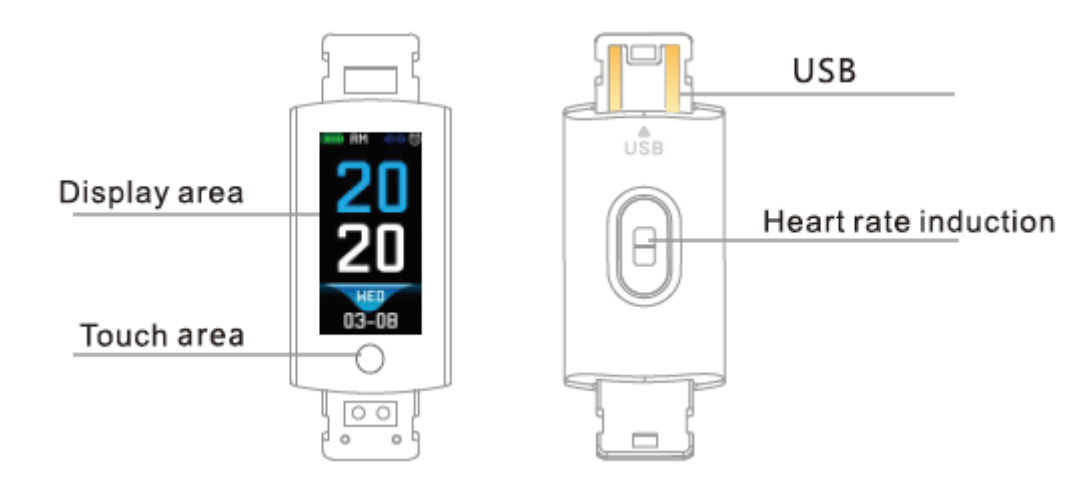

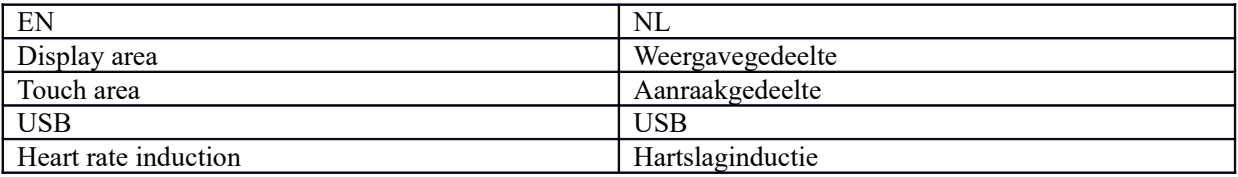

Aanraakfunctie:

Uitgeschakelde status: Houd het aanraaksymbooltje ingedrukt om de armband te starten;

Ingeschakelde status: Klik op het aanraaksymbooltje en open de menu-interface van het hoofdscherm. De interface ziet er als volgt uit.

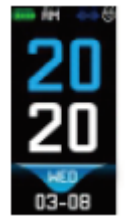

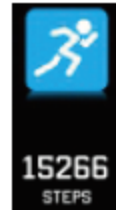

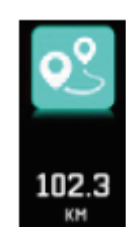

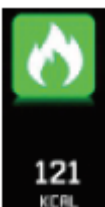

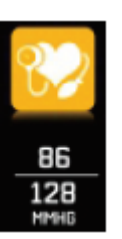

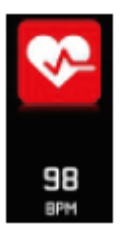

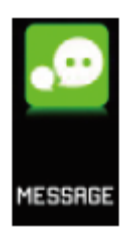

Hoofdinterface Stappen Afstand Calorie Bloeddruk hartslag Bericht

### *3.2* Introductie van de functies op de heldere scherminterface

Wanneer de armband voor het eerst wordt gepaard met de APP, dan zal deze de tijd, datum en hoeveelheid van de telefoon synchroniseren en het symbooltje weergeven dat aangeeft dat de Bluetooth-verbinding succesvol tot stand is gebracht.

De hoofdinterface kan 2 seconden lang op een andere menu-interface worden geschakeld met de aanraaktoets, en er zijn in totaal drie soorten interfaces beschikbaar.

Het blauwe Bluetooth-verbindingssymbooltje verschijnt wanneer verbonden.

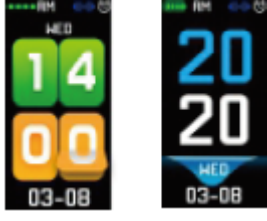

#### 3.3 Registratie, calorie en afstand

De stappeninterface kan de stappen weergeven. Draag de slimme armband om uw pols. Naargelang u loopt en uw arm beweegt, zal de armband automatisch het aantal stappen, de gelopen afstand, de verbruikte calorieën en andere gegevens registreren.

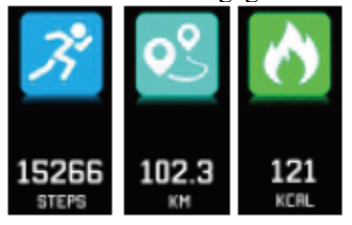

#### *3.4* Bloeddruk, bloedzuurstof

Klik op het aanraakgedeelte om de interface te wisselen tussen bloeddruk en bloedzuurstof. De armband zal beginnen met het controleren van de bloeddruk en bloedzuurstofgegevens.

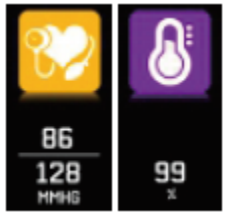

**3.5** Hartslagmonitor

- **3.5.1** Raak het aanraakgedeelte aan om de interface te openen van de hartslagcontrole. Deze armband ondersteunt een dynamische controle van uw hartslag in real-time, om u meer informatie te geven over uw gezondheid. De gebruiksduur van de armband zal worden inkort wanneer u de hartslagcontrole gebruikt.
- *3.5.2* Draag de armband a.u.b. correct om uw pols, ongeveer 2cm binnenin de ellepijp zoals hier rechts staat afgebeeld.

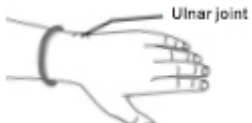

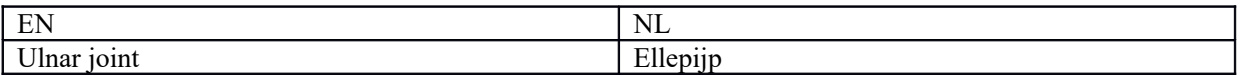

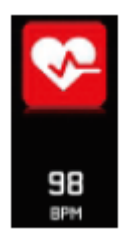

- *3.5.3* Wanneer de hartslag wordt gemeten, dan zit de hartslagsensor dicht bij de huid en maakt deze een goed contact. Als u het apparaat te los draagt en het licht van de sensor ligt bloot, dan zal de gemeten waarde onnauwkeurig zijn. Staar a.u.b. niet direct in het groene licht van de sensor. Dit kan tot geïrriteerde ogen leiden.
- **3.5.4** Al wordt het product gebruikt voor de dynamische detectie van de hartslag in real-time, het is wel noodzakelijk uw lichaam niet te bewegen en te blijven zitten terwijl de hartslag wordt gemeten, anders zal het langer duren om de hartslag te meten of kunnen de gegevens niet worden gemeten. U kunt de real-time dynamische hartslaggegevens bekijken wanneer de gegevens zijn gemeten en vervolgens beginnen met uw oefeningen.
- *3.5.5* Als er een groot verschil is tussen de gemeten gegevens, neem dan a.u.b. even een pauze om opnieuw te meten. Een gemiddelde van 5 keer onafgebroken meten zal nauwkeuriger zijn.
- *3.5.6* Dit product meet de dynamische hartslag in real-time; de hartslag varieert dus wanneer u praat, eet, drinkt, enz. Gelieve praktisch te zijn.
- *3.5.7* Zorg er tijdens de meting voor dat de onderzijde van de hartslagsensor vrij van vuil is. Huidskleur, hoeveelheid haar, tatoeages en littekens kunnen het testresultaat aantasten.
- **3.5.8** De hartslagmeter is gebaseerd op het PPG-principe, d.w.z. dat de nauwkeurigheid van de gegevens verstoord kan raken afhankelijk van fysiologische factoren die de lichtabsorptie en reflectie aantasten (bloedcirculatie, bloeddruk, huidsconditie, dichtheid en locatie van bloed, enz.). Als de meting onnauwkeurig lijkt te zijn met abnormaal hoge of lage gegevens, voer dan a.u.b. een nieuwe meting uit.
- **3.5.9** De armband kan heet worden wanneer u deze langdurig draagt. Als u zich oncomfortabel voelt, verwijder dan a.u.b. de armband en draag deze weer nadat het apparaat is afgekoeld.
- *3.5.10* Koud weer kan uw metingen aantasten. Meet a.u.b. in warme omstandigheden.

#### *3.6* Informatie

Open de informatie-interface. Houd het aanraakgedeelte 3 seconden ingedrukt om de informatieve inhoud te openen, telkens wanneer u armband aanraakt zal de volgende inhoud worden weergegeven. De inhoud bevat informatie verzonden door de oproep- en chatsoftware. Er kunnen maximaal 7 soorten informatie worden opgeslagen. Nadat het aantal berichten zeven bereikt, dan worden de eerder weergegeven berichten de ene na de andere vervangen.

 *3.7* Meer functies

# 3.7.1 Stopwatch

Lang indrukken om de stopwatchfunctie te openen en de timing te starten. Nogmaals aanraken om de timing te stoppen en de aanraaktoets lang indrukken om te verlaten.

### **3.7.2** Een mobiele telefoon vinden

Open de interface 'mobiele telefoon vinden'. Schud de armband en de beltonen zullen tegelijkertijd klinken.

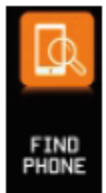

#### 3.7.3 MAC

MAC-adres, gebruikt ter indicatie van het hardware-adres van de armband en een unieke identificatie van de armband. Het MAC-adres kan niet worden veranderd. Wanneer u een mobiele telefoon gebruikt om een armband te vinden, dan hoeft u slechts naar de laatste 4 cijfers van het MAC-adres te kijken om de corresponderende armband te vinden. Dit heeft als doel de armband snel te identificeren en de telefoon te verbinden.

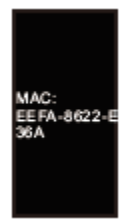

#### *3.7.4* Uitschakelen

Houd het aanraakgedeelte minstens 3 seconden ingedrukt op het MAC-scherm, selecteer "JA" of "NEE" en selecteer "JA". Houd de aanraakring ingedrukt om de telefoon uit te schakelen. Selecteer "NEE" om terug te keren naar het hoofdscherm.

# *3.7.5* Terug naar

In de interface stappenteller, calorieën, kilometertal, hartslag, bloeddruk, bloedzuurstof, zoek naar het mobiele telefoonicoontje en houd de aanraaktoets 3 seconden ingedrukt om terug te keren naar de hoofdinterface

### 4. Verbinding tussen telefoon en armband

#### Volg a.u.b. de stappen hieronder:

- 4.1 Download de APP Installeer a.u.b. de JYou software voordat u aan de slag gaat.
- 4.2 Geregistreerde gebruikers. Wanneer u de App voor het eerst gebruikt, dan zal deze de aanmeldinterface openen. Klik op het registratie-icoontje rechtsboven in de hoek van de aanmeldinterface om de registratie-interface te openen. Voor uw account, mailbox, wachtwoord en andere informatie in en klik op de registratie. Meld a.u.b. aan met het geregistreerde account. Alle informatie over uw beweging kan pas worden geregistreerd en opgeslagen nadat het account is aangemeld. Het is raadzaam dit niet willekeurig in te voeren. Wij raden u aan uw eigen daadwerkelijke informatie te gebruiken, zodat het wachtwoord kan worden verkregen indien u het wachtwoord later vergeet.
- *4.3* Wanneer Android of iOS met het apparaat paren, klik dan eerst op de instellingstoets rechtsonder in de hoek van de pagina om de instellingapgina te openen. Klik vervolgens op het bovenste te paren apparaat om de pagina 'apparaat paren' te openen en klik op het zoekicoontje boven op de pagina om naar het apparaat te zoeken. Wanneer het apparaat is gevonden, klik dan op het apparaat in de lijst om verbinding te maken met het MAC-adres van het apparaat. Nadat de paring is geslaagd, dan zal er een al gepaard apparaat verschijnen in de kolom 'huidig gepaard apparaat'. Hier volgt een screenshot van de interface:

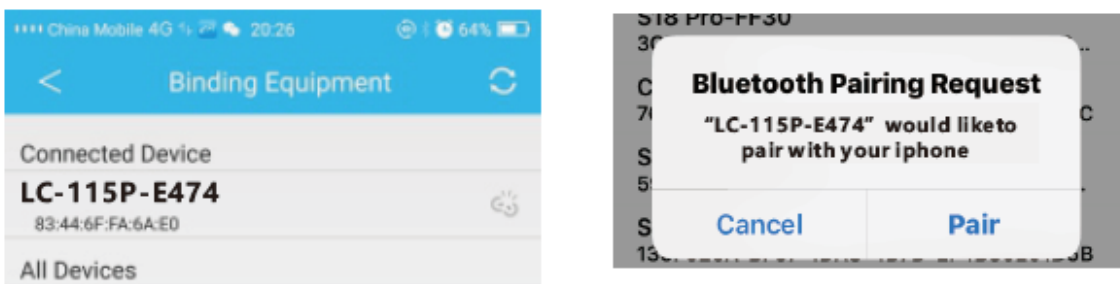

Opmerking: als de iOS verbonden is met een 'hand loop', dan zal er een Bluetooth-paringverzoek verschijnen. Klik op "paren" en de handset zal op normale wijze worden verbonden met de telefoon.

 *4.4* Instelling. Klik op het bericht dat verschijnt, open het notificatiecentrum, zoek naar de berichtennotificatie van het jYou-apparaat en selecteer deze om te openen. Als de telefoon opnieuw wordt gestart en geen bericht-push heeft ontvangen, open deze schakelaar dan a.u.b. opnieuw.

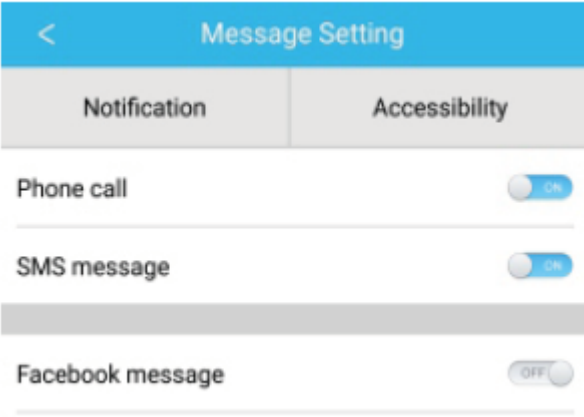

# *5.* Achtergrondvergrendeling

Naast het handmatig verwijderen van het achtergrondprogramma, vereist het iOS-systeem geen specifieke set achtergrondvergrendeling. Omdat het mechanisme van het Android-systeem het proces automatisch opruimt, dient u de APP-achtergrond handmatig te vergrendelen. Wegens de verschillende merken van verschillende instellingen, verwijst het volgende naar een merk van mobiele telefoonsoftware voor instelling. Dit kan als volgt:

- **5.1** Open de APP en klik op de middelste toets om terug te keren naar de hoofdinterface.
- *5.2* Klik op de toets om de taak op te roepen in de beheerinterface voor toekomstige taken (dit is gewoonlijk de menutoets en er is ook een toets die lang kan worden ingedrukt om het bureaublad op te roepen), welke als een beheerinterface voor applicaties op de achtergrond werkt.
- *5.3* Houd het vergrendelde APP-applicatie-icoontje ingedrukt en vergrendel het. Het applicatie-icoontje zal nu rechtsboven in de hoek van het icoontie een vergrendelsymbooltie hebben om aan te geven dat de vergrendeling is geslaagd. Ook na het omlaag schuiven en op de vergrendeltaak linksboven in de hoek klikken zal aangeven dat de vergrendeling is geslaagd.
- *5.4* Het is na de vergrendeling onmogelijk de applicatie op te ruimen met een back-end enkele-toets opruimfunctie en het betekent dat de APP succesvol is vergrendeld.

# *6.* Introductie van APP-functies

- 6.1 Open de APP. Ga eerst naar Mijn Status en klik op de icoontjes op de interface om de huidige waarden van de bewegingen en de slaapgegevens te zien.
- 6.2 Slaapcontrole. Deze interface wordt gebruikt om de gedetailleerde gegevens en icoonstatistieken van uw slaapgeschiedenis te zien. Klik op het bovenste schakelaarpijltje om verschillende datums te selecteren en de historische registraties te bekijken. Tijdens het slapen zal de slaaptijd van elke persoon en het draaien van de pols na het slapen de controle van de slaaptijd direct beïnvloeden.

6.3 Bewegingscontrole. Deze interface wordt gebruikt om de gedetailleerde gegevens en icoonstatistieken van uw bewegingsgeschiedenis te bekijken. Klik op het bovenste schakelaarpijltje om verschillende datums te selecteren en de historische registraties te bekijken. De gegevens bevatten totale stappen, totale afstand, totale calorieën en hartslaggegevens (alleen het product met hartslag). Zoals te zien in de volgende afbeelding:

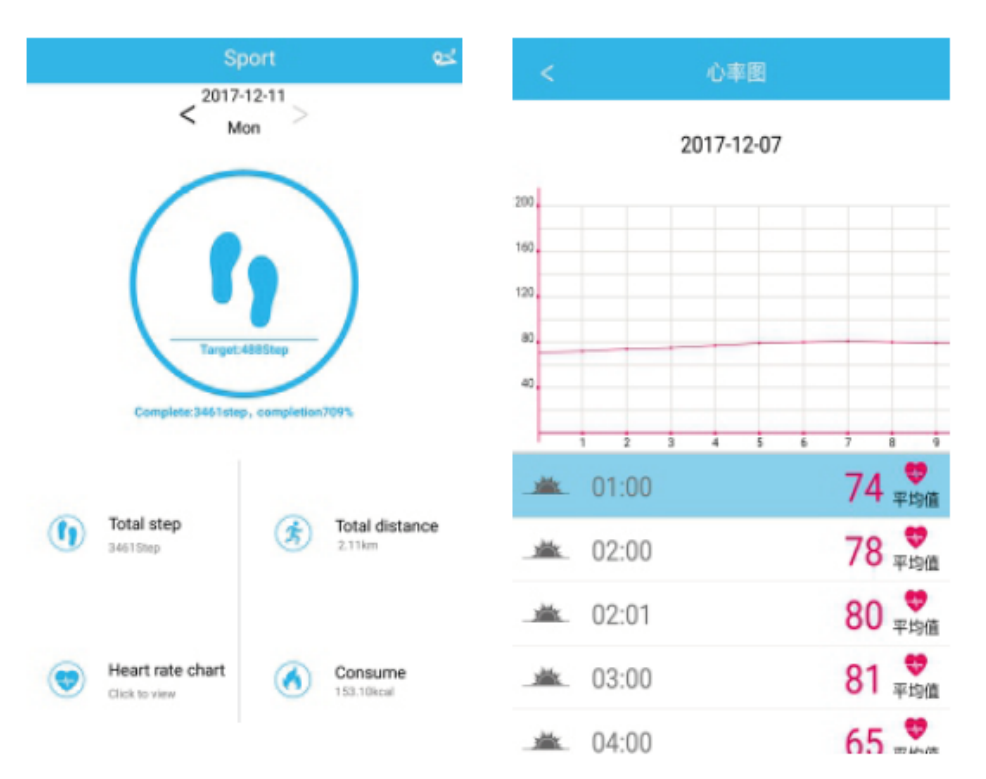

- 6.4 Statistieken. U kunt de geschiedenis van uw stappen en de slaapregistratie van de corresponderende icoonoverzichten bekijken op een maandelijkse of wekelijkse basis.
- 6.5 Functie-instellingen. De verschillende functionele parameters van het apparaat instellen.

Zoals te zien in de rechter afbeelding:

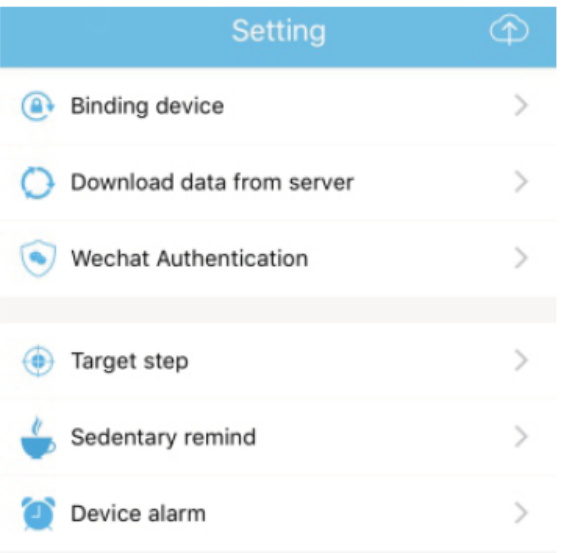

6.6 Meer functionele instellingen. Klik a.u.b. op de interface "mijn status" interface, "vraag" aan de rechterzijde en kies "browser open". U zult hier een gedetailleerde beschrijving vinden.

# **7. Overige Functies**

# 7.1 Notificatie!

Waaronder oproepnotificaties, SMS, QQ, WeChat, Facebook, Twitter, What's APP en andere nieuwsberichten (bijvoorbeeld: open de inkomende oproepnotificatie in de App-instelling. Wanneer de mobiele telefoon een inkomende oproep ontvangt, dan zal de slimme armband ietwat trillen en het bellende contact weergeven).

### 7.2 Modus "niet storen"

Schakel de modus "niet storen" in; de vibratieherinnering van het apparaat en de push-herinneringsfunctie voor berichten zullen worden uitgeschakeld, maar de alarmvibratie functie zal blijven werken.

# 7.3 Sedentaire herinnering

Stel een tijdsinterval voor inactiviteit in (minuten), klik op Einde en open vervolgens de sedentaire herinneringsmodus. Wanneer de inactiviteitstijd is bereikt, dan zal de armband oplichten en het scherm zal vibreren terwijl het herinneringsicoontje begint te knipperen.

### 7.4 Alarmherinnering

Klik in de APP "JYOU" op "Instellingen - Apparaatalarm" om de alarminstellingen te openen en de alarmtijd in te stellen. Wanneer de tijd is bereikt, dan zal de armband: trillen en het alarmicoontje laten bewegen.

### 7.5 Bluetooth-camera

Druk op de contacttoets of schud de armband om een op afstand gestuurde foto te maken. Druk lang op het aanraakpaneel om terug te keren naar de hoofdinterface.

### 7.6 Oproep weigeren

Wanneer de telefoon belt, dan zal het inkomende bericht gelijkertijd naar de handset worden gestuurd. Als u de oproep niet wilt beantwoorden, dan kunt u op de handring klikken om de oproep te weigeren.

# 7.7 Paring verbreken

Klik op het gepaarde apparaat. U kunt op het geselecteerde apparaatmodel klikken om de Androidverbinding met de mobiele telefoon te verbreken. Wanneer iOS is losgekoppeld, dan dient u ook het volgende in te stellen: Bluetooth, klik op de juiste Bluetooth, en kies om het apparaat te negeren.

ALLE RECHTEN VOORBEHOUDEN, AUTEURSRECHT DENVER ELECTRONICS A/S

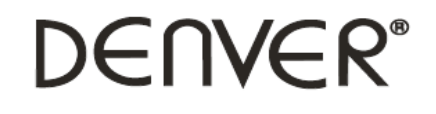

www.denver-electronics.com

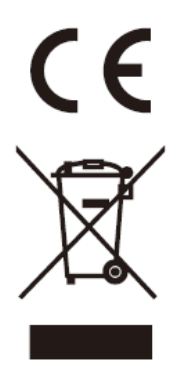

Elektrische en elektronische apparatuur en de inbegrepen batterijen bevatten materialen, componenten en stoffen die schadelijk kunnen zijn voor uw gezondheid en het milieu, indien de afvalproducten (afgedankte elektrische en elektronische apparatuur en batterijen) niet correct worden verwerkt.

Elektrische en elektronische apparatuur en batterijen zijn gemarkeerd met een doorgekruist kliko-symbool, zoals hieronder afgebeeld. Dit symbool is bestemd de gebruiker er op te wijzen dat elektrische en elektronische apparatuur en batterijen dient als normaal huishoudelijk afval afgedankt dienen te worden, maar gescheiden moeten worden ingezameld.

Als eindgebruiker is het belangrijk dat u uw verbruikte batterijen inlevert bij een geschikte en speciaal daarvoor bestemde faciliteit. Op deze manier is het gegarandeerd dat de batterijen worden hergebruikt in overeenstemming met de wetgeving en het milieu niet aantasten.

Alle steden hebben specifieke inzamelpunten, waar elektrische of elektronische apparatuur en batterijen kosteloos ingeleverd kunnen worden op recyclestations of andere inzamellocaties. In bepaalde gevallen kan het afval ook aan huis worden opgehaald. Vraag om meer informatie bij uw plaatselijke autoriteiten.

Hierbij verklaar ik, Inter Sales A/S, dat het type radioapparatuur BFH-16 conform is met Richtlijn 2014/53/EU. De volledige tekst van de EU-conformiteitsverklaring kan worden geraadpleegd op het volgende internetadres: Bezoek a.u.b.: www.denver-electronics.com en klik vervolgens op het ZOEK-icoontje op de bovenste regel van de website. Type modelnummer: BFH-16 Open nu de productpagina en de rode richtlijn is te vinden onder downloads/overige downloads Frequentie bereik: Totaal vermogen:

Importeur: DENVER ELECTRONICS A/S Omega 5A, Soeften DK-8382 Hinnerup

Denemarken [www.facebook.com/denverelectronics](http://www.facebook.com/denverelectronics)